# Windows11 京セラ ドライバーインストール方法

①ネットで「京セラ ドライバー」と検索して一番上の項目をクリック

TASKalfa 3554ci

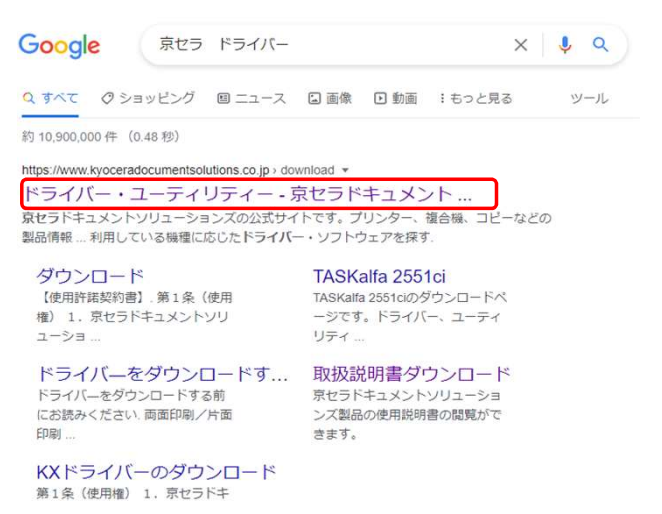

②お使いの機種を検索してしてください。

(例:TASKalfa3554ciをお使いの場合は"3554"、TASKalfa2554ciの場合は"2554"とクリックしていただければ下に候補が出てきますのでそちらをクリック)

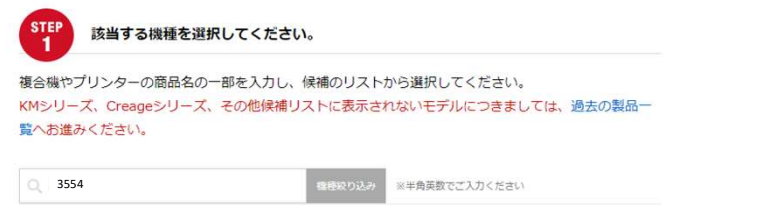

## ③該当するOSをクリック

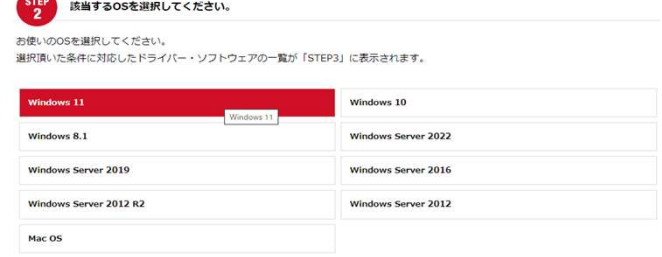

#### ④"KXドライバー(64bit)"をクリック

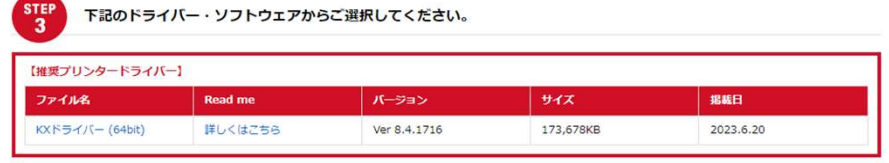

## ⑤契約書に同意してダウンロードをクリック

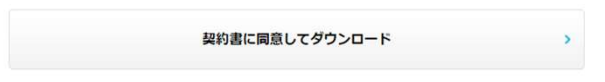

## ⑥ソフトウェアをダウンロードをクリック

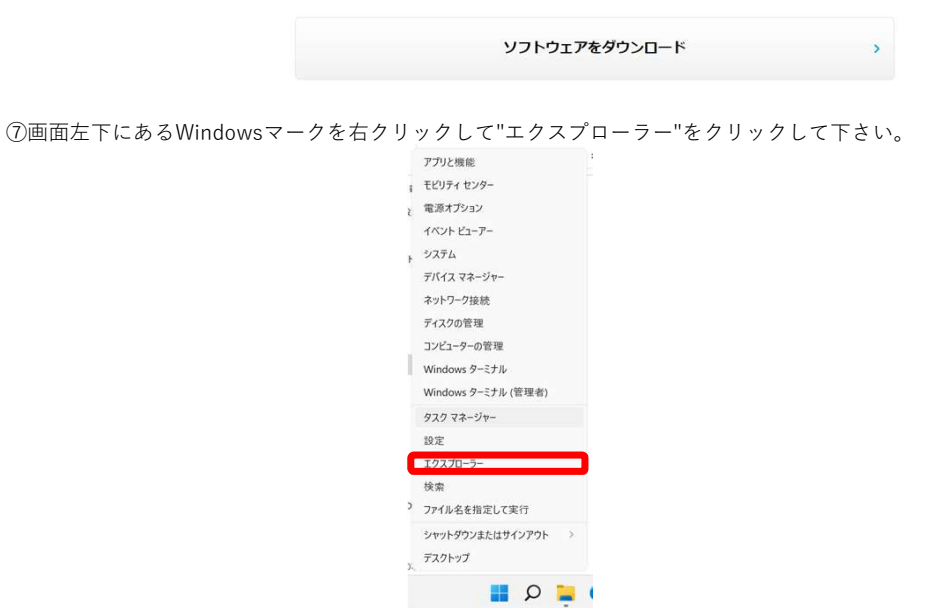

⑧左側にある"ダウンロード"をクリックして、右側に表示される"kxdriver8x"を右クリックして"すべて展開"をクリックして下さい。

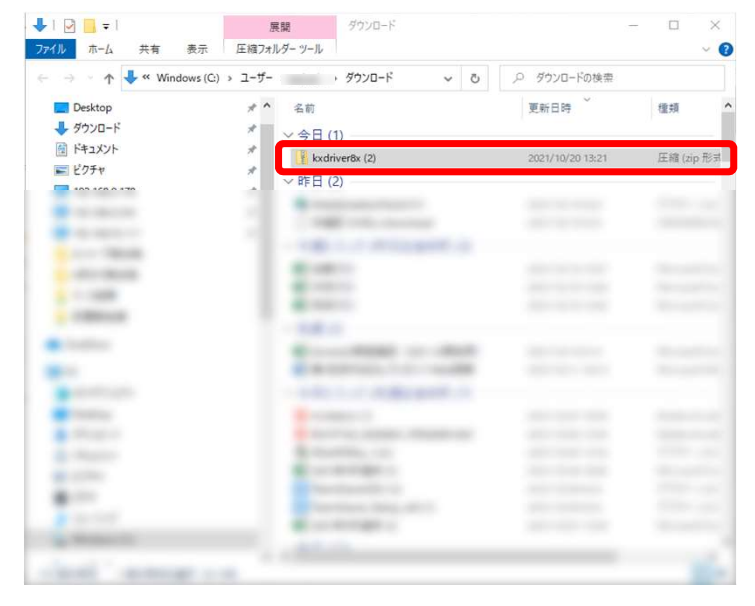

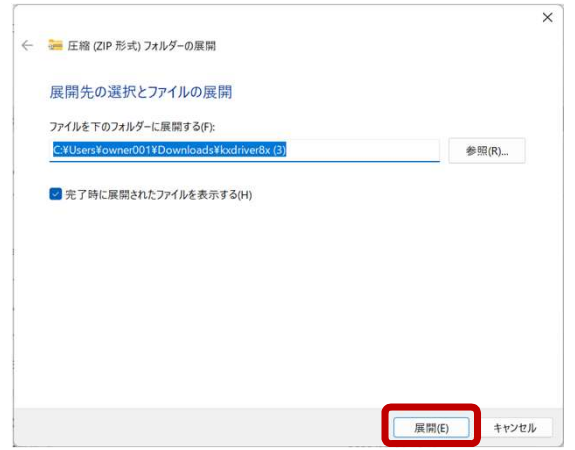

⑩展開が終わったら"Kx84\_UPD\_8.4.1716\_jp\_RC5\_WHQL"をダブルクリックして下さい。

下の方に"Setup"というファイルが二つあるので、種類がアプリケーションとなっている物をダブルクリックして下さい。

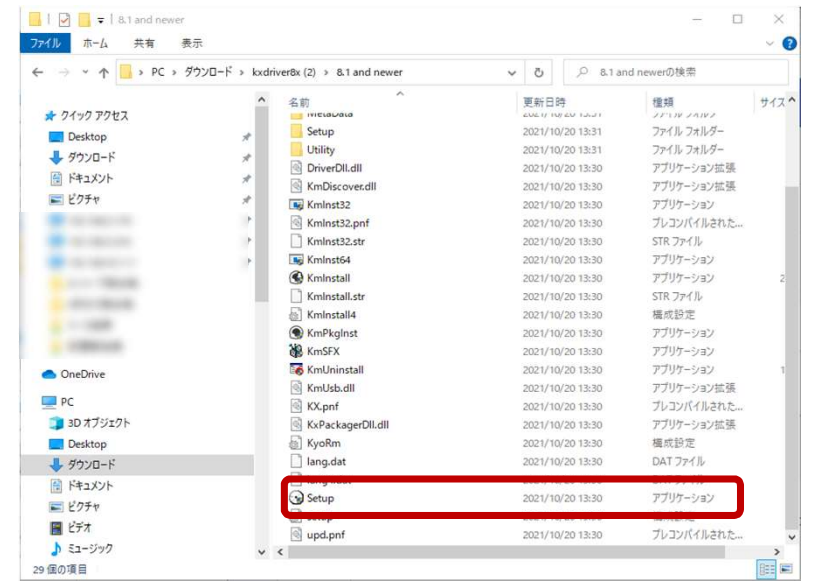

⑪ユーザーアカウント制御という画面が出た場合"はい"をクリックしてください。 "エクスプレスインストール"をクリックして"TASKalfa 3554ci(J) 192.168.〇.〇〇"をクリック。"Status Monitor 5"のチェックを外し、インストールをクリックして下さい。

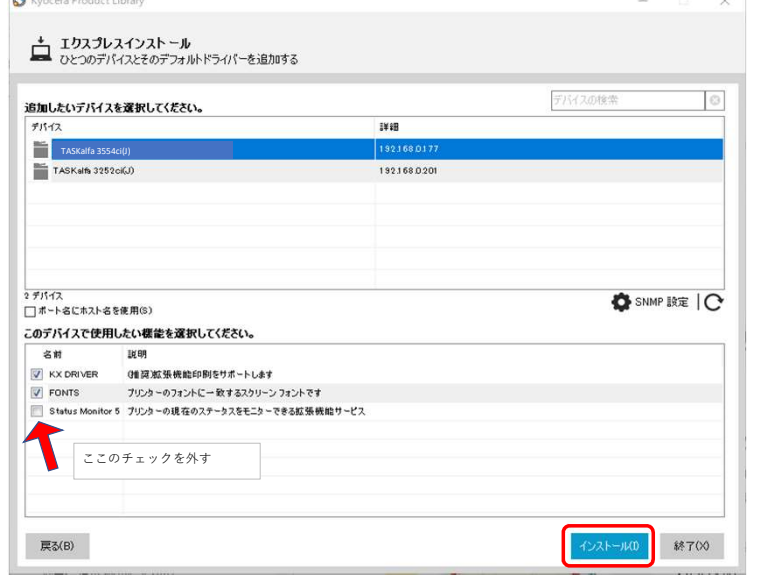

⑫以下の画面が出てくるので、いいえを選択してOK

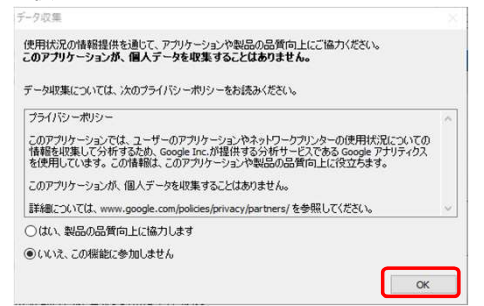

⑬完了画面がでるので、簡単設定タブを表示する以外のチェックは外して完了をクリックして下さい。

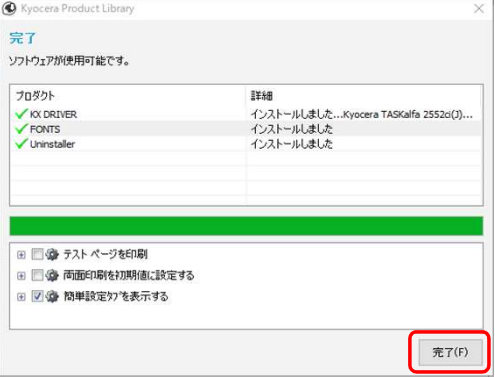

⑭インストールが完了したので、すべてのページを一度閉じます 画面下にある"検索"をクリックして

"con"と入力すると"コントロールパネル"が出てくるのでクリックして下さい。

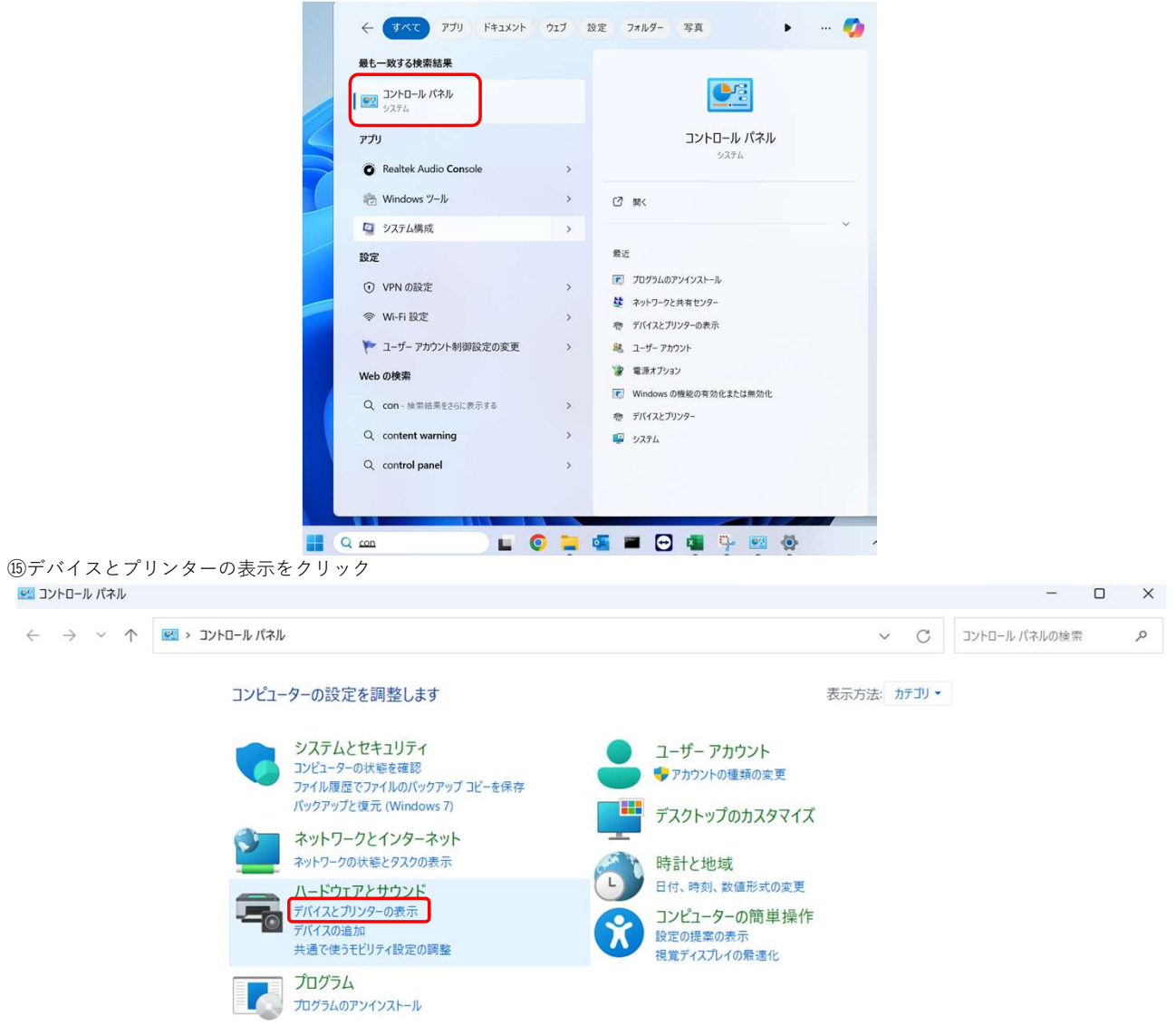

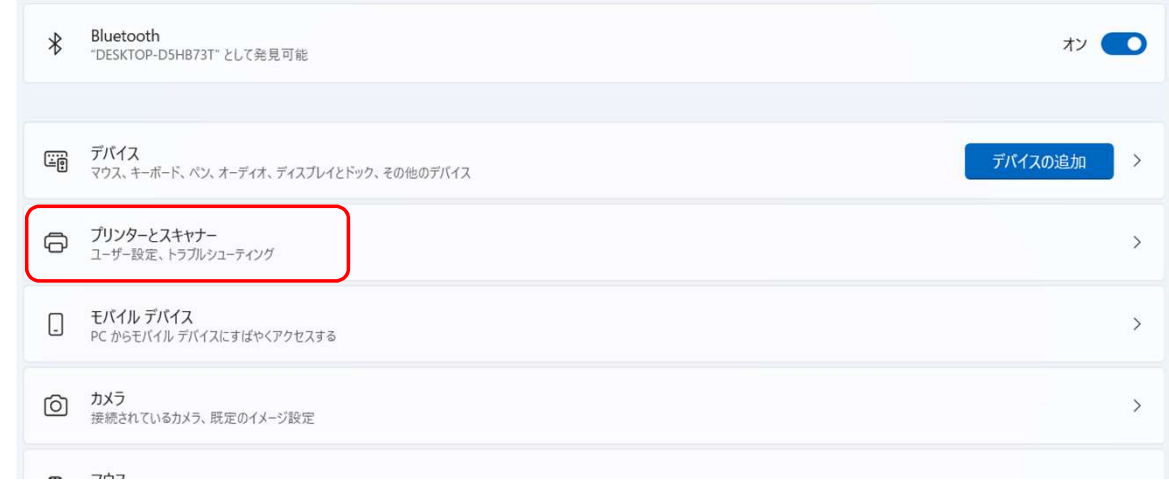

⑰インストールした"Kyocera TASKalfa3554ci(J)KX"をクリック

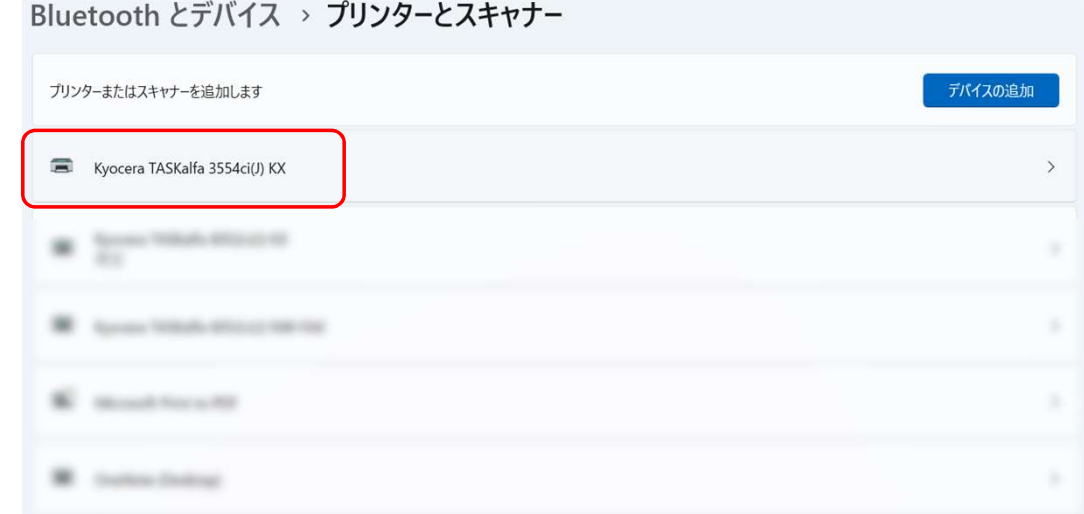

## ⑱プリンターのプロパティをクリック

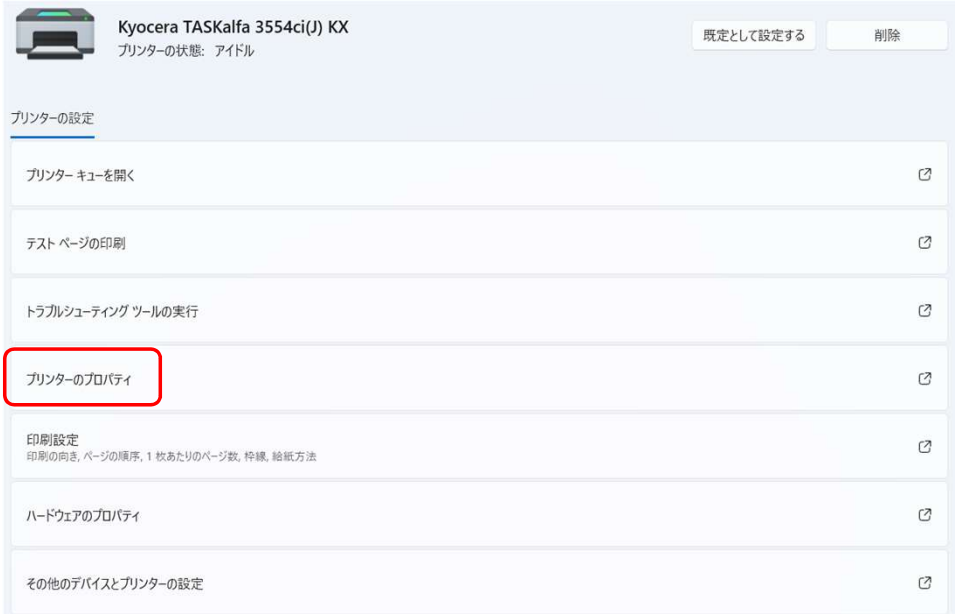

⑲先ほどインストールした"Kyocera TASKalfa 3554ci(J) KX"右クリックして"プリンターのプロパティ"をクリック ポートから"双方向サポートを有効にする"のチェックを外し、"ポートの構成"をクリック

"SNMPステータスを有効にする"のチェックも外して、OKを押してください

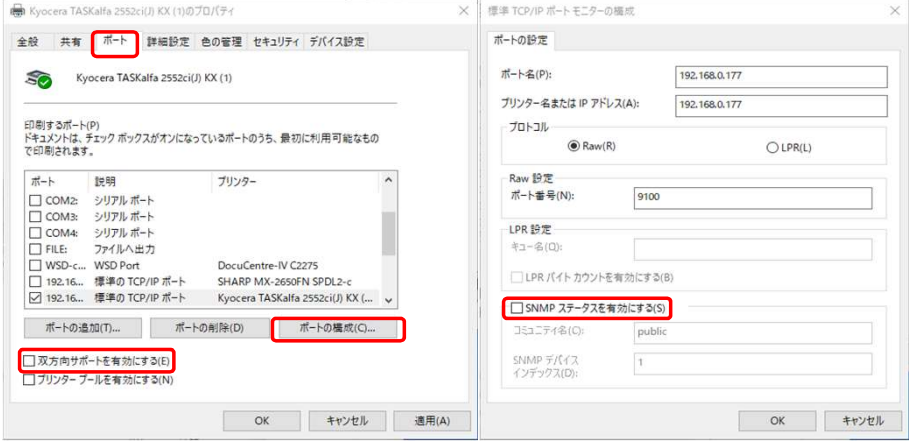

⑳全般をクリックして基本設定をクリックしてください。 簡単設定内のカラーをクリックすれば任意のデフォルト設定を変更できます。

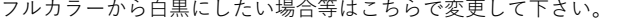

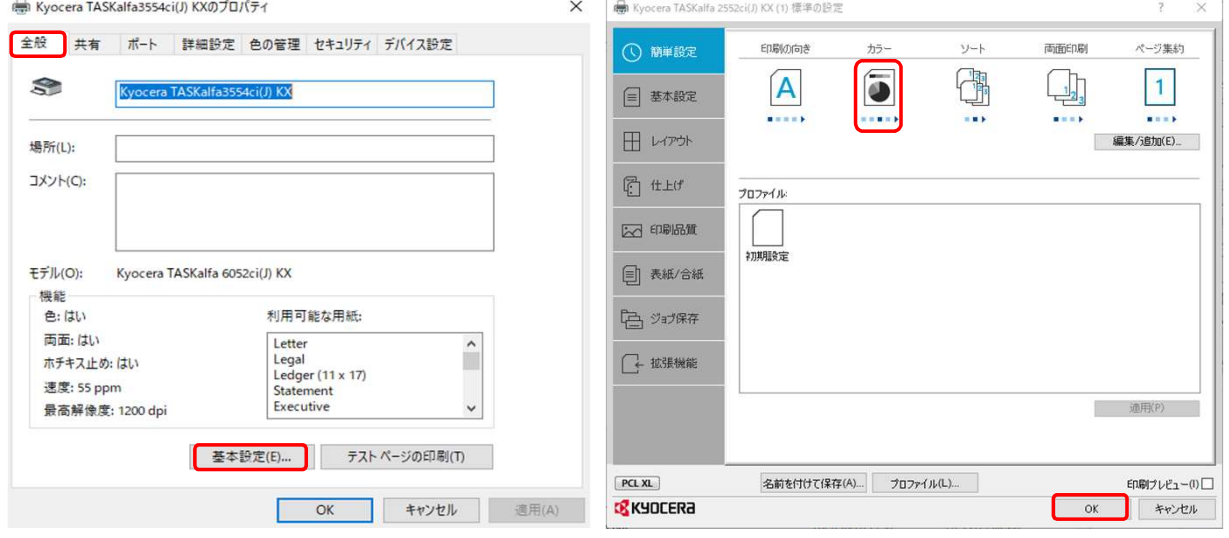

②デバイス設定をクリックして、自動設定をクリックしてください 2サイレント自動設定のチェックを外す

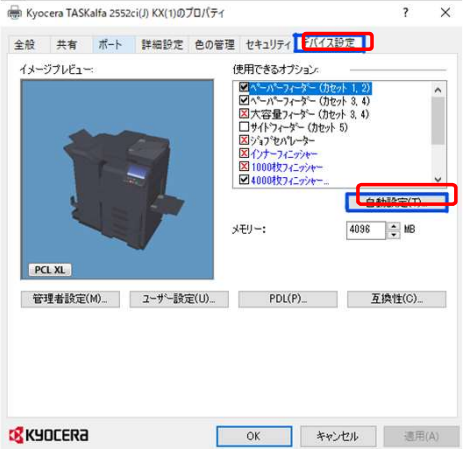

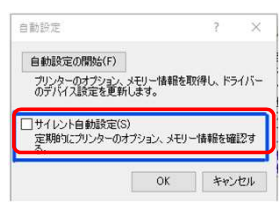

㉓全般をクリックして、"テストページの印刷"をクリックして問題なく印刷が出てきましたら設定完了です。

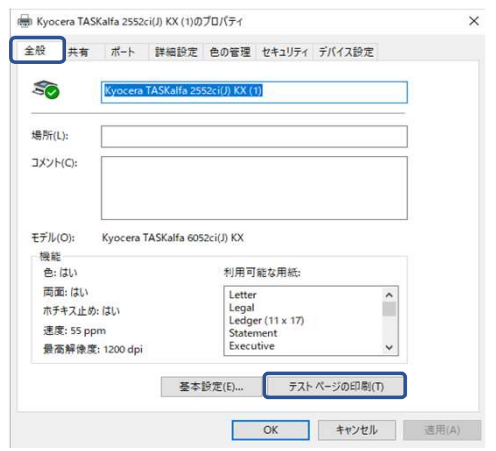

設定画面が残っている場合はOKや完了をクリックしてすべて閉じてください。

こちらをやっていただき設定がうまくいかない場合は弊社営業までお問い合わせください。

TEL:0120-266-206